# **Field Operation Guide**

**1. Filling Auger with Product** - On the Run Screen, press Metering Cell icon.

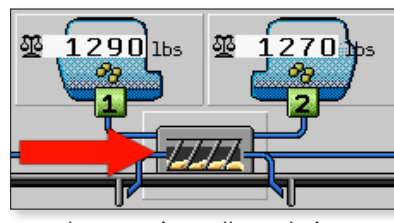

As long as the metering cells are being filled, the following icon appears in the  $\sqrt{\mathcal{E}_o^{\bullet}}$ Status Line of the Run Screen:

#### **2. Start/Stop Applying**

 • To Start applying. Press the Sections Master icon.

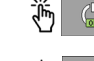

 • To Stop applying. Press the Sections Master icon.

**3. Section Control** - With section control, you can switch the sections of your implement. (BLUE = sections on, GREY = sections manually off, RED = sections turned off by section control)

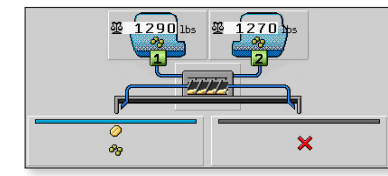

*The left section is on and right section width is off.*

**4. Adjusting the Target Rate** - Use the icons on the right side of the display to increase, decrease or return to the Target Rate.

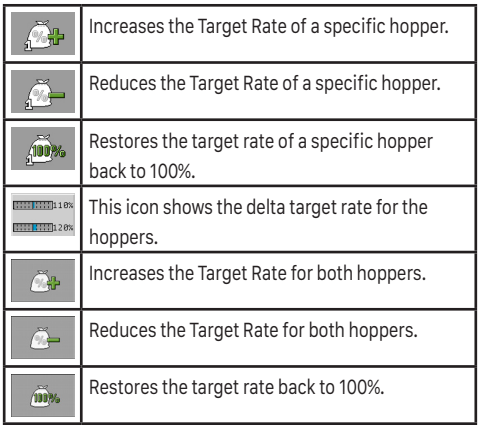

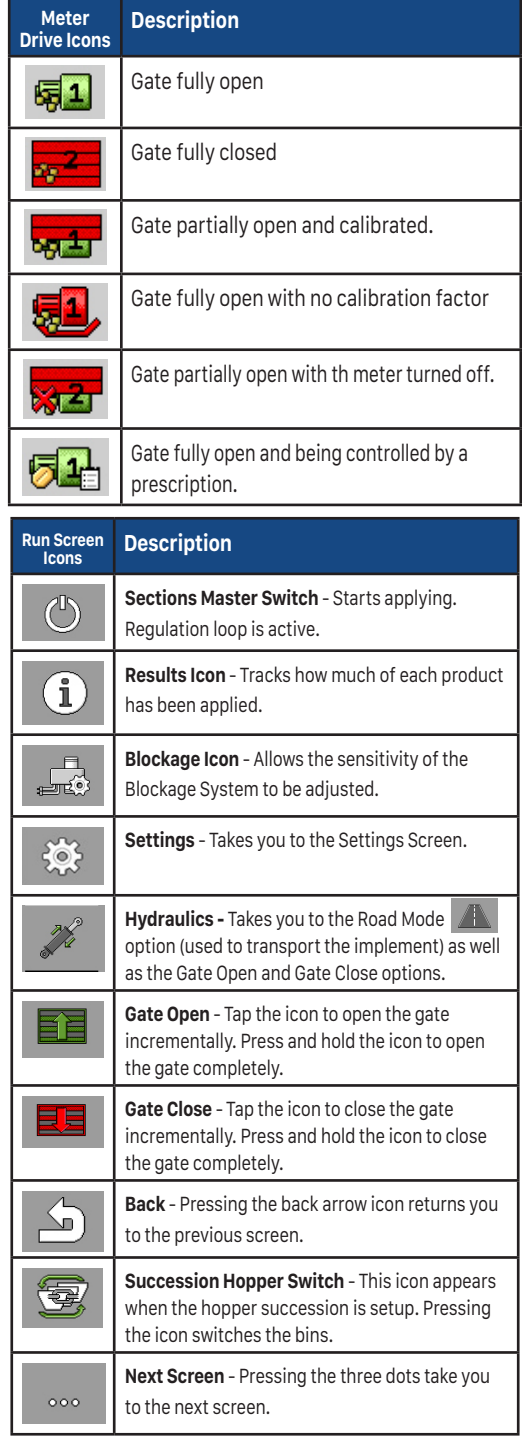

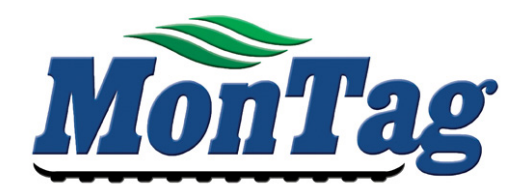

# **ISOBUS** Dry Rate Controller Quick Reference Guide

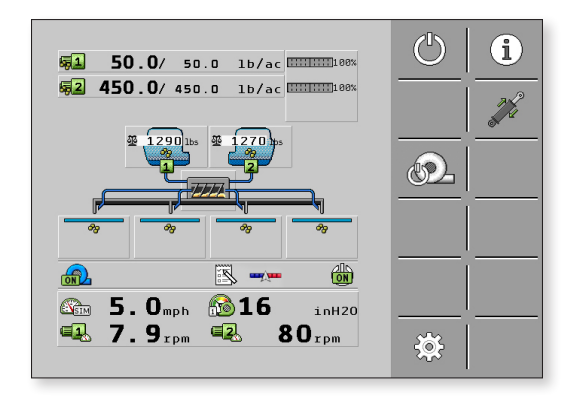

**For initial set-up instructions, see page 55 of the Operation Manual.** 

### **For updated manuals, visit our website @ Montagmfg.com**

Last Update: 10/1/2018

P002957 30285010-02-QR

SW Version 2.02.02.00

## **Setup Guide**

**1.** You can recognize the ISOBUS ECU existence on your display by the Implement icon on the on your display by the Implement icon on the display. Press the icon to launch the **MonTag** ISOBUS Dry Rate Control System.

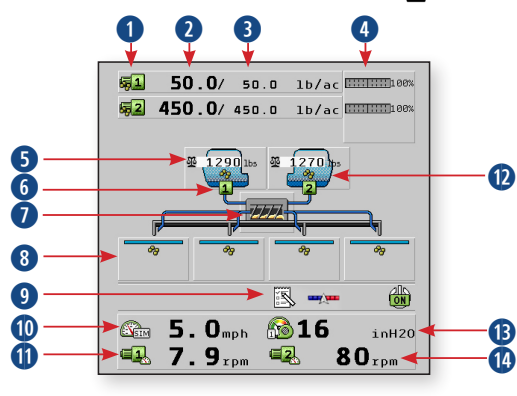

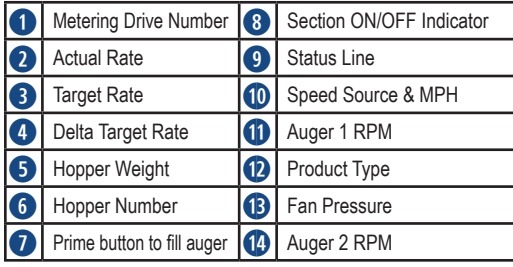

### **2. Choose/Change a Product** - Press the

Settings icon. Press the Hopper Settings icon.

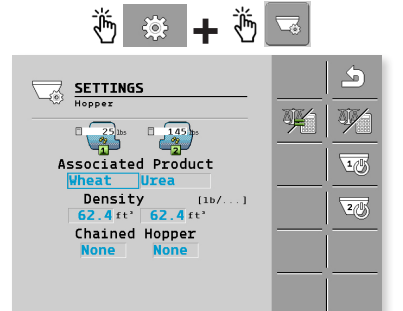

To choose or change a product for a hopper, press the selectable area under Associated Product. Select the product from the pop-up menu, enter the density, and press the checkmark to save the selection. Press the icon below any time the hop per is filled to set the virtual weight equal to the scale weight.

**3. Meter Drive Setup** - Press the Settings icon.

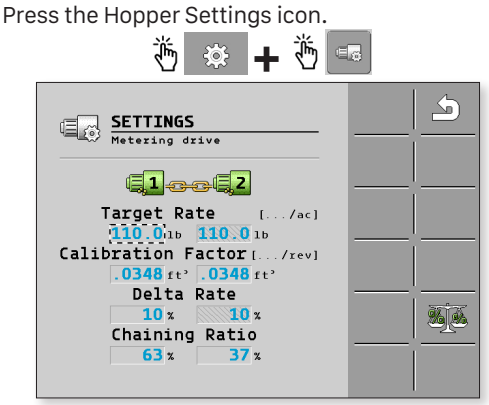

The Metering Drive Settings allow you to set the Target Rate, perform calibration for each hopper, and setup the Delta Target Rate.

Use this formula to find the Calibration Factor:

To find the Cal. Factor when using **ft 3/Rev**, multi ply the number of outputs by .0026.

### **ft 3/Rev: 12 outputs X .0026 = .0288**

To find the Cal. Factor when using **Lb/Rev**, mul tiply the number of outputs by .0026 times the density.

#### **Lb/Rev: 12 outputs X .0026 X density = 2.184**

There are two calibration methods: Catch Test and No Catch Test. If you implement has a scale system, you can use the No Catch Test method. **The steps below are for No Catch Test calilbra tion.** Refer to the Operation Manual for instruc tions for the Catch Test procedure.

Follow these steps for product calibration:

- To begin the Calibration process, press the Metering Drive icon.
- Fill the metering cells with product.

斾  $\mathbf{L}$ 

- Make sure the vehicle is stationary & start the calibration by pressing the play icon.
- Start applying product. It is recommended to run 500-1000 lbs.
- Stop the calibration on the implement. Shut off hydraulics after the flow of product stops.
- The results appear on the screen. Press the checkmark to confirm.

**4. Speed Source Setup** - Press the Settings icon. Press the Speed Settings icon.

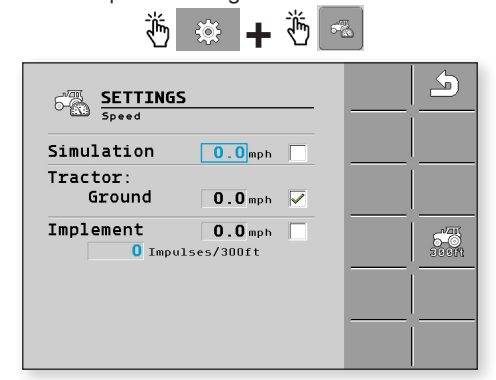

The speed input settings allow you to choose where the machine speed is coming from to con trol the application rate. There are two different working speed sources and one simulated speed source. The Tractor and Implement speed on the display are in real time. Press the screen to select the desired speed source.

**5. Implement Configuration** - Press the Settings icon. Press the Configuration icon. Press the Imple ment Configuration icon. Press the Geometry icon.

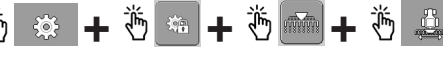

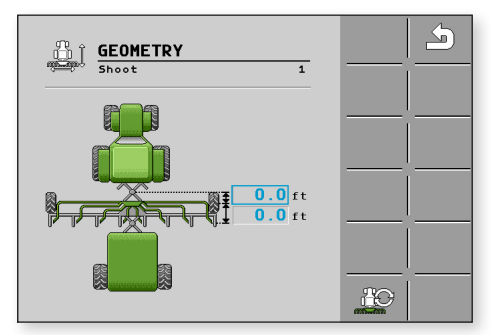

- Enter the distance from the hitch point to the axle.
- Enter the distance from the axle to the point of product application.

**6. Shoot Configuration** - Press Settings. Press the Configuration icon. Press the Shoot Configu ration icon.

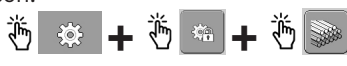

 • Press the selectable area to enter the number of Sections & Rows, & Total Working Width.